## **1. FreshPrinter installieren**

Laden Sie Datei FreshPrinterSetup.msi herunter und öffnen Sie das Installationsprogramm.

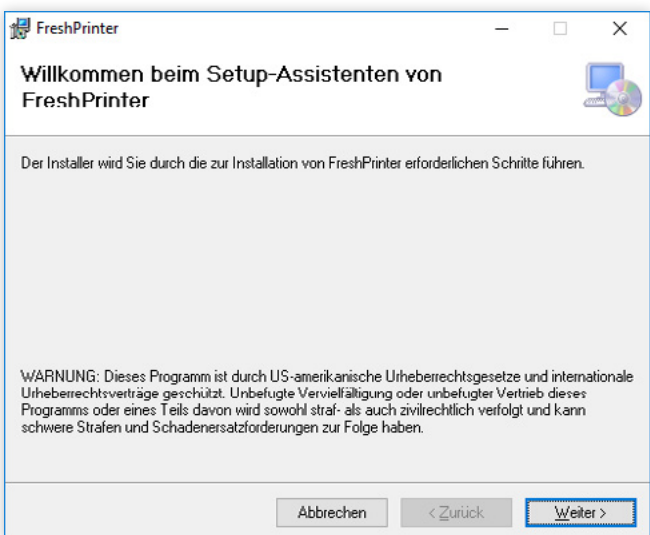

Der Setup-Assistent öffnet sich und leitet Sie durch die Installation.

Klicken Sie auf **Weiter**.

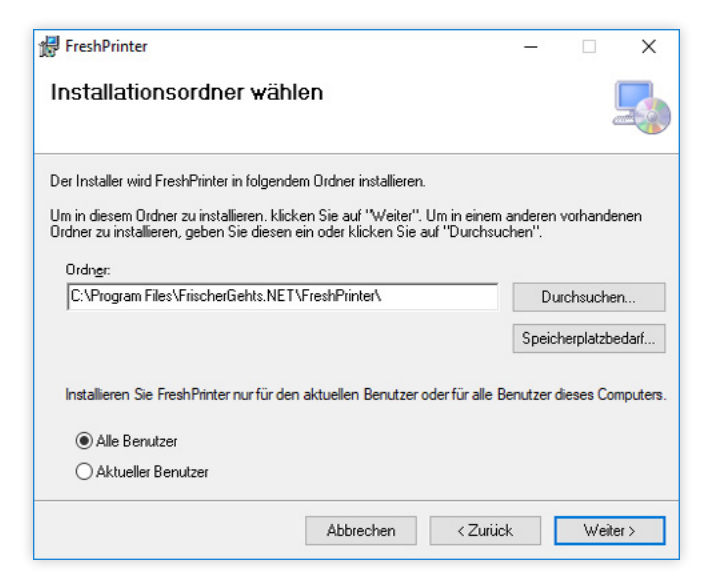

FreshPrinter  $\times$ Installation beendet FreshPrinter wurde erfolgreich installiert. Klicken Sie auf "Schließen" Prüfen Sie mit Windows Update, ob wichtige Aktualisierungen für .NET Framework zur Verfügung Abbrechen <Zurück Schließen

Als Installationsordner legt der Assistent automatisch einen **FreshPrinter Ordner** in Ihrem Programmverzeichnis an. Wir empfehlen Ihnen diesen Pfad so zu übernehmen.

Wählen Sie den Punkt **Alle Benutzer** im unteren Bereich aus und klicken Sie auf **Weiter** bis die Installation beginnt.

Die Installation ist in wenigen Sekunden beendet und Sie können den Setup-Assistenten wieder **Schließen**.

#### *Hinweis:*

Während der Installation kann es passieren, dass Windows Sie nach Ihrem Administrator-Passwort fragt oder Sie der Installation noch einmal zustimmen müssen.

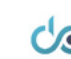

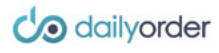

# **1.1 FreshPrinter mit Daily Order verbinden**

Der FreshPrinter erkennt automatisch alle Drucker, die an Ihren Computer angeschlossen sind. Im folgenden zeigen wir Ihnen, wie Sie Ihre Drucker im FreshPrinter mit Ihrem DailyOrder Kassensystem verbinden.

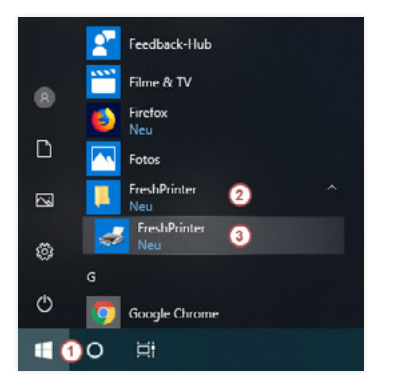

Klicken Sie auf das Windows-Startmenü (siehe 1 in der Abbildung) in Ihrer Taskleiste und suchen Sie in der Programmliste unter *F* den **Ordner Fresh-Printer** (siehe 2 in der Abbildung).

Klicken Sie auf den Ordner, um das **Programm FreshPrinter** aufklappen zu lassen (siehe 3 in der Abbildung) und öffnen Sie dieses.

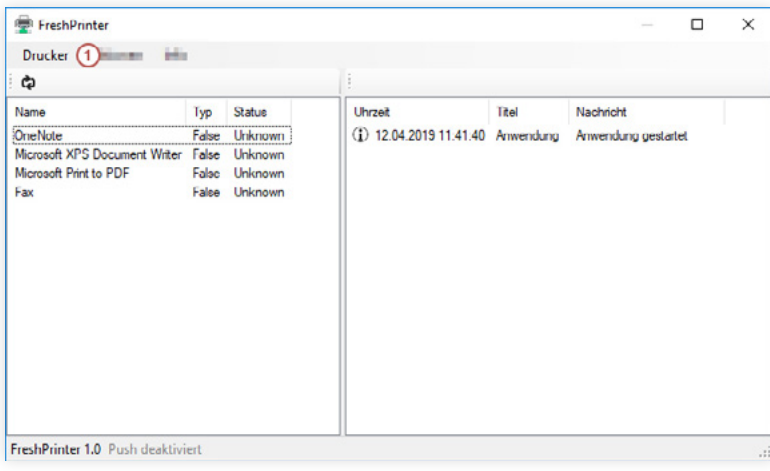

Uhrzeit

Titel

(i) 12.04.2019 11.41.40 Anwendung Anwendung gestartet

Der FreshPrinter öffnet sich und zeigt Ihnen eine Liste aller bereits angeschlossenen Drucker an.

Klicken Sie in der Menüleiste oben links auf **Drucker** (siehe 1 in der Abbildung).

Wählen Sie den Punkt **Optionen** (siehe 2 in der Abbildung). aus, um das Einstellungs-Fenster zu öffnen.

FreshPrinter 1.0 Push-Online

FreshPrinter

Microsoft Print to PDF

OneNote

Drucker Aktionen Info  $\sigma^2$  Optionen  $(2)$ X Anwendung beenden

Microsoft XPS Document Writer False Unknown

Status

False Unknown

False Unknown False Unknown

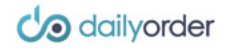

 $\Box$  $\times$ 

Nachricht

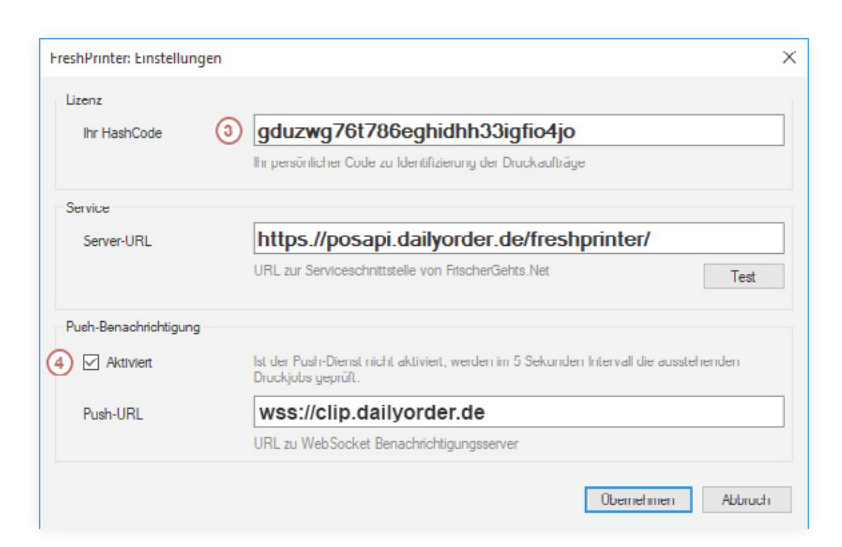

Geben Sie nun im Einstellungs-Fenster, den **Hash-Code** ein, den wir Ihnen in Ihrer Einrichtungs-E-Mail beigefügt haben (siehe 3 in der Abbildung).

Die Punkte Server-URL und Push-URL sind in der Regel vom Programm schon vorausgefüllt.

(Prüfen Sie, dass bei Server-URL *https://posapi.dailyorder.de/freshprinter/* steht!)

## *Optional:*

Sie können unter der Server-URL auf den Button Test klicken um die Verbindung zu prüfen. Ein Info-Fenster öffnet sich, welches den Status der Verbindung mitteilt.

Setzen Sie als letztes noch bei dem Punkt **Push-Benachrichtigungen** das Häkchen auf **Aktiviert** (siehe 4 in der Abbildung).

Sie können das Einstellungs-Fenster nun schließen, indem Sie auf den Button **Übernehmen**  klicken.

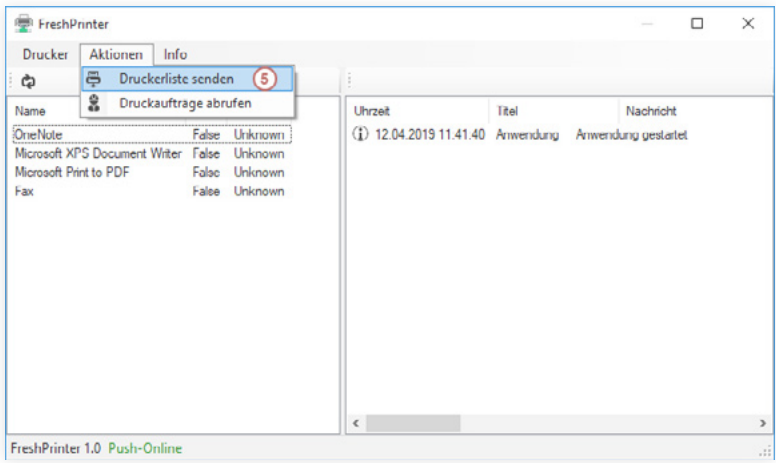

Klicken Sie als letztes in der Menüleiste auf den Punkt **Aktionen** und dann auf den Punkt **Druckerliste senden** (siehe 5 in der Abbildung). um Ihre Drucker mit Daily Order zu synchronisieren.

Nun sind Ihre Drucker mit Daily Order verbunden. Sie können das FreshPrinter Programm nun schließen.

#### *Hinweis:*

Auch wenn Sie das Fenster geschlossen haben, läuft FreshPrinter im Hintergrund weiter, um Ihre Verbindung zu DailyOrder aufrecht zu erhalten. Bei jedem Neustart Ihres Computers startet das Programm automatisch im Hintergrund, sie brauchen es also nicht selbst zu öffnen.

Den einzelnen Druckern können Sie später im Kassensystem verschiedenen Aufgaben zuweisen.

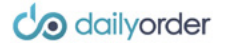

# **2. Einstellung der Papiermaße**

Damit Ihre Kassen- und Rechnungsbons korrekt gedruckt werden, müssen Sie die richtigen Papier- und Beschnittmaße für Ihren Drucker einstellen.

 $\overline{a}$ 

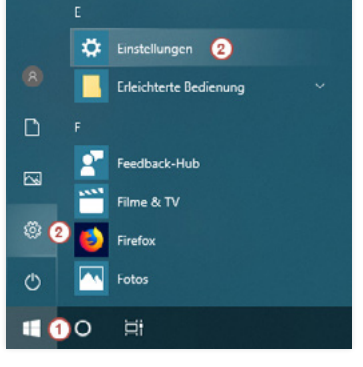

 $\overline{\mathcal{P}}$ 

Klicken Sie auf das Windows-Startmenü (siehe 1 in der Abbildung) in Ihrer Taskleiste und wählen Sie den Punkt **Einstellungen** (siehe 2 in der Abbildung) aus. Diesen finden Sie sowohl als Shortcut links als Zahnradsymbol @ oder in der Programmliste unter *E*

In den Einstellungen sehen Sie eine Liste verschiedener Optionen. Wählen Sie hier den Punkt **Geräte** (siehe 3 in der Abbildung) aus.

Klicken Sie links die Gruppe **Drucker und Scanner** (siehe 4 in der Abbildung) und suchen Sie Ihren Bondrucker, den Sie verwenden wollen, in der Geräte-Liste. Als nächstes klicken Sie auf **Verwalten** (siehe 5 in der Abbildung) und eine Detailseite des Bondruckers öffnet sich.

Eine Detailseite des Bondruckers öffnet sich. Wählen Sie hier den vierten blauen Link **Druckeinstellungen** (siehe 6 in der Abbildung).

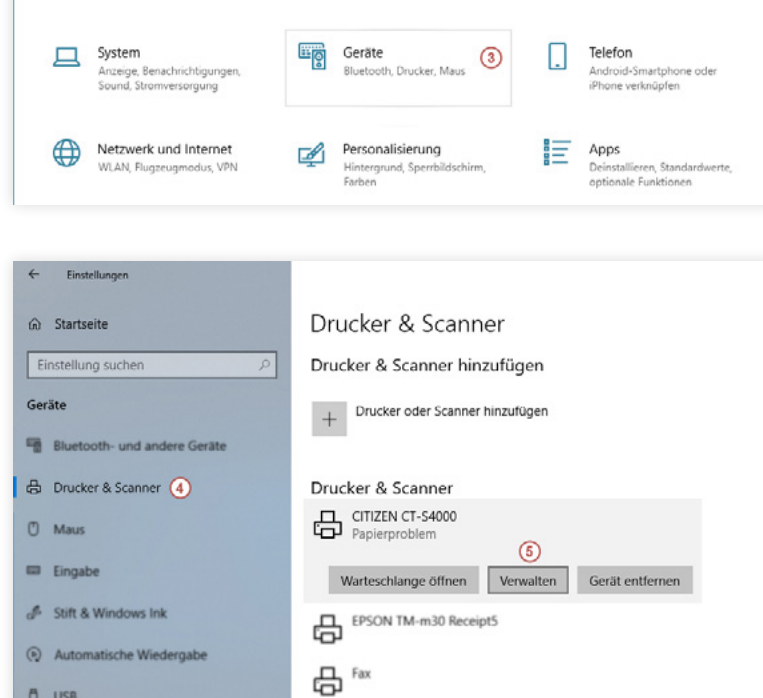

Windows-Einstellungen

Einstellung suchen

Einstellunger

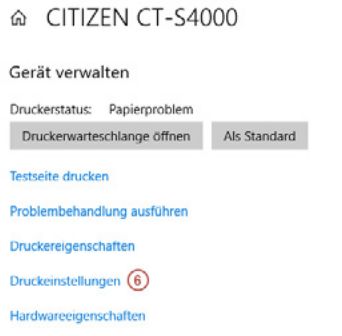

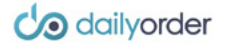

Einstellungen

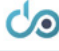

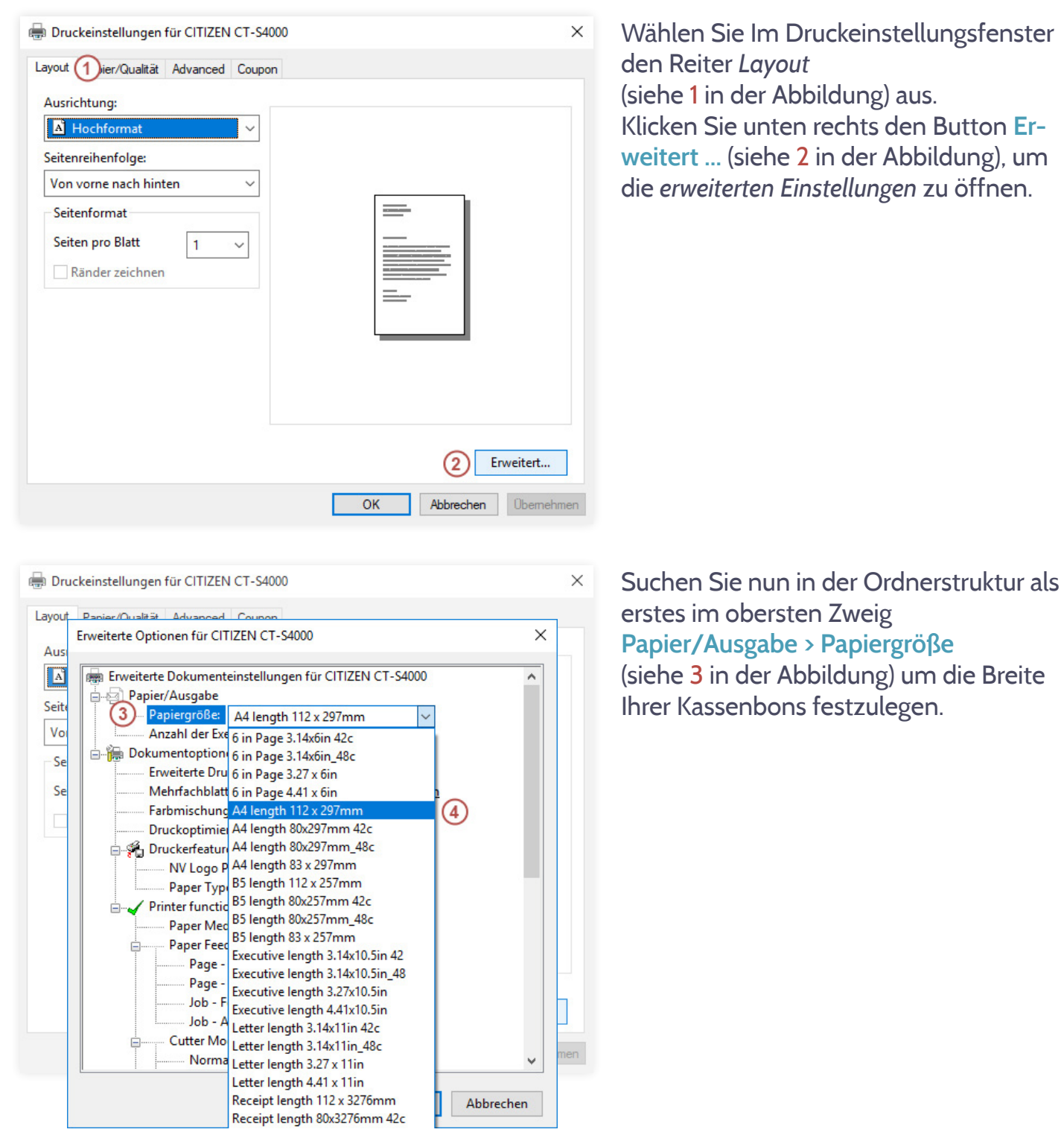

Wählen Sie in der Liste die Breitenmaße Ihres Bondruckers aus (siehe 4 in der Abbildung) *(in der Regel 112 x 297mm oder 80 x 297mm, die korrekten Maße für Ihren Bondrucker können Sie in den Produktdaten Ihres Geräts finden)*

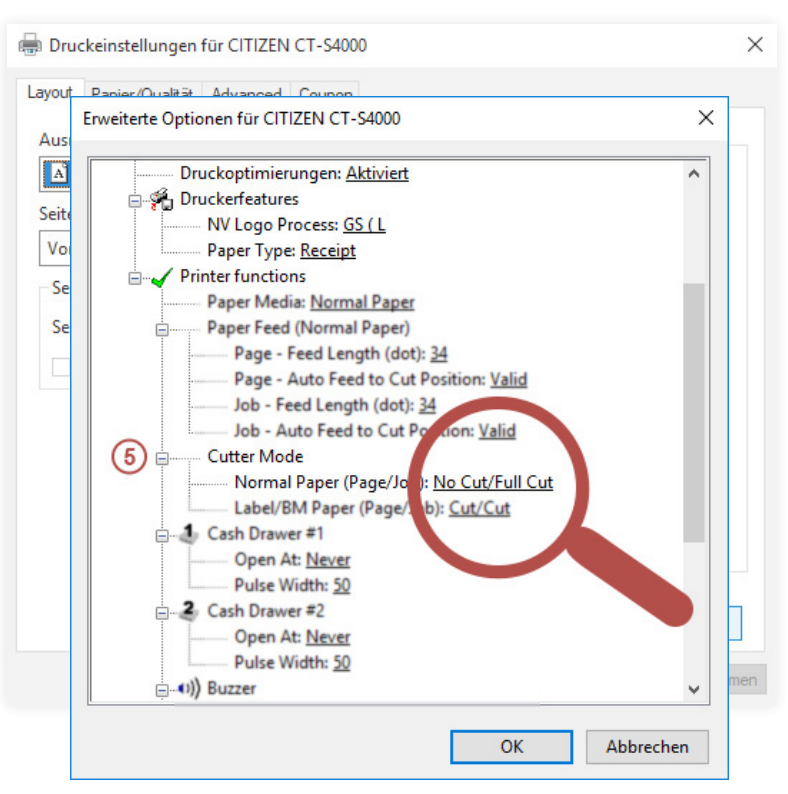

Suchen Sie als nächstes in der Ordnerstruktur den Zweig **Printer functions > Cutter Mode > Normal Paper (Page/Job)** und wählen Sie hier die Option **No Cut/Full Cut** aus (siehe 5 in der Abbildung).

Das bedeutet, dass nach einer Seite (*Page*) nicht abgeschnitten wird (*No Cut*) und erst nach einen *Job* (also dem gesamten Dokument) ein *Cut* gemacht wird.

Klicken Sie dann unten rechts auf **OK** in den **Erweiterten Optionen für** *Ihren Bondrucker* und noch einmal auf **OK** in dem Fenster **Druckeinstellungen für** *Ihren Bondrucker*. Das Einstellungen-Fenster können Sie nun schließen.

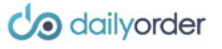